#### silver schmidt

#### **Using EXCEL to determine the Hammerlink custom curve parameters**

The "Trend Line" function of EXCEL to provide the polynomial or exponential function required by the custom curve function of Hammerlink. The example used is based on real data collected in China by the Shaanxi Province Construction Science Research Institute, used to create the Chinese regional curve in SilverSchmidt ST/PC.

Data Format Required

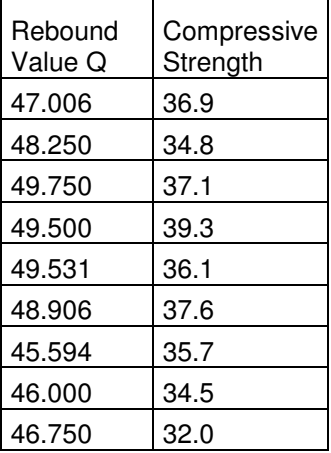

In order to generate the custom curve the data is required in the above format with the measured Qvalues in one column and the actual compressive strength measured in the press in the second column.

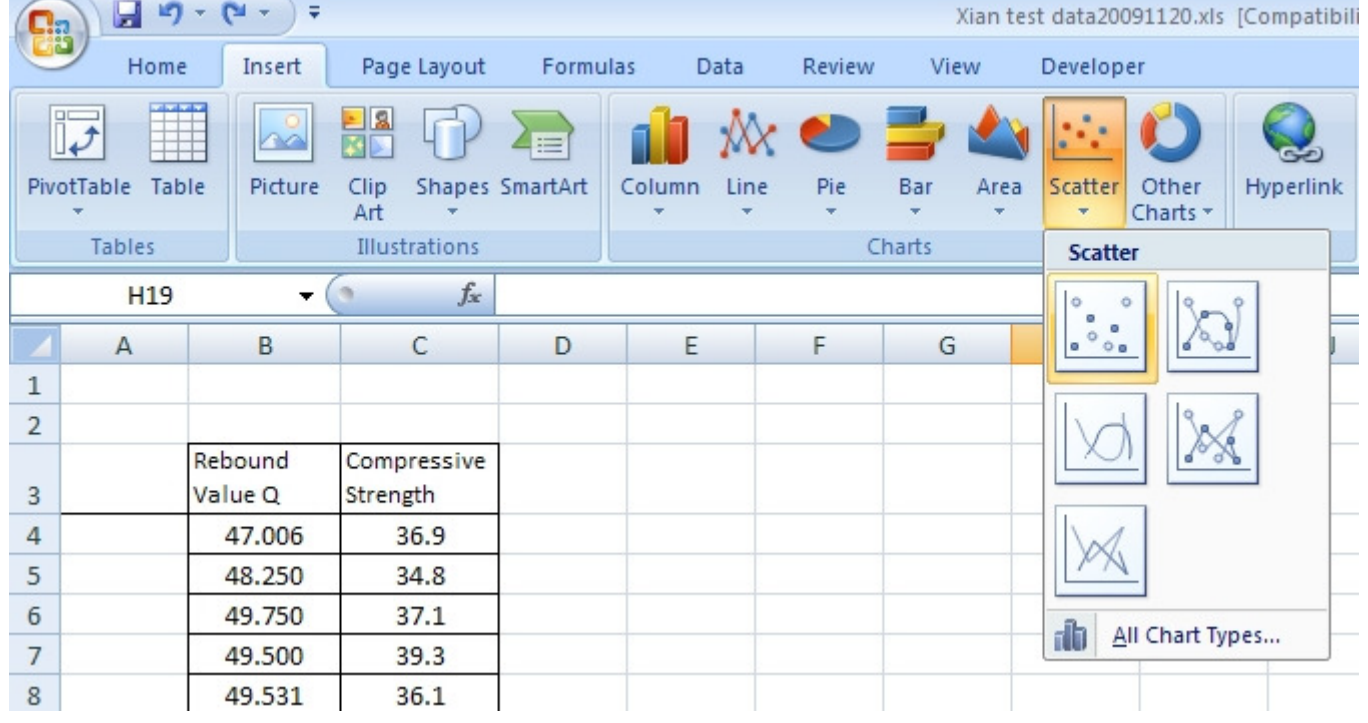

**Step 1 – Putting the data into a chart** 

Click on the menu item "Insert / Charts / Scatter" as shown, to insert a chart into the worksheet.

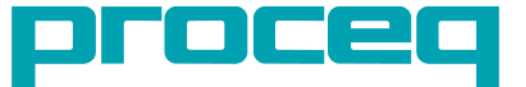

## silver schmidt

Click on the menu item "Select Data"

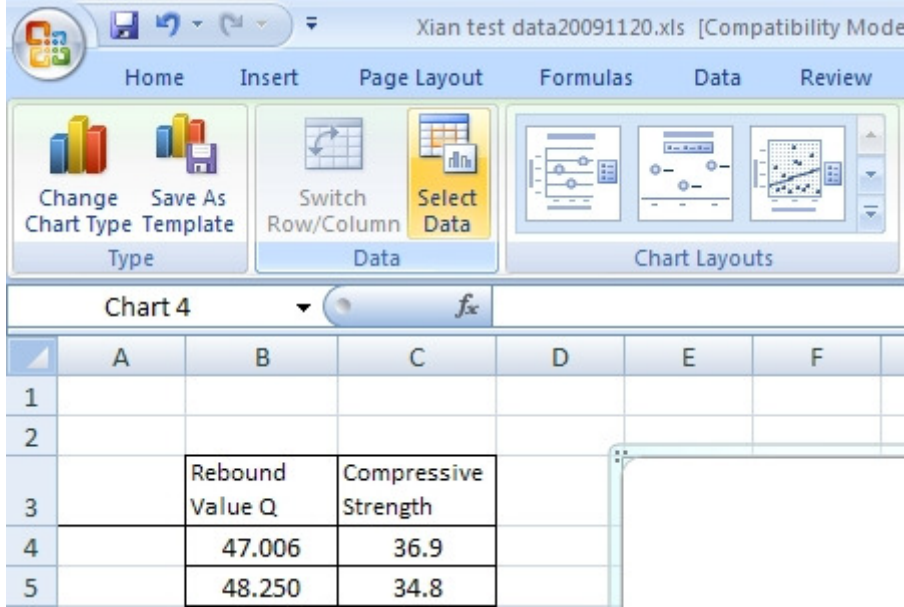

The wizard prompts you to select the data range. Here you must select the data in the two columns Qvalue and MPa.

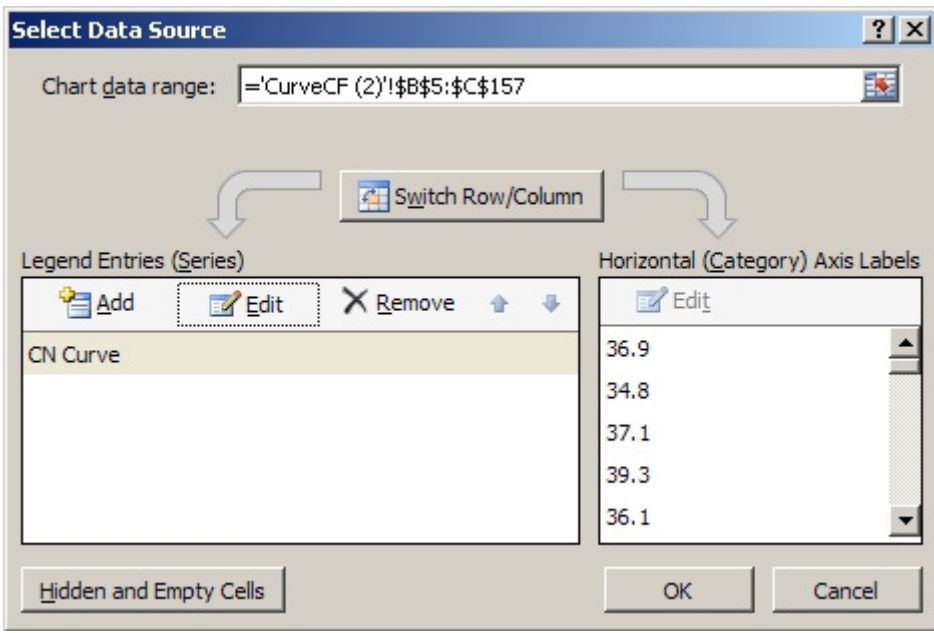

This will then plot the scatter chart:

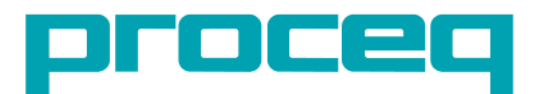

# silver schmic

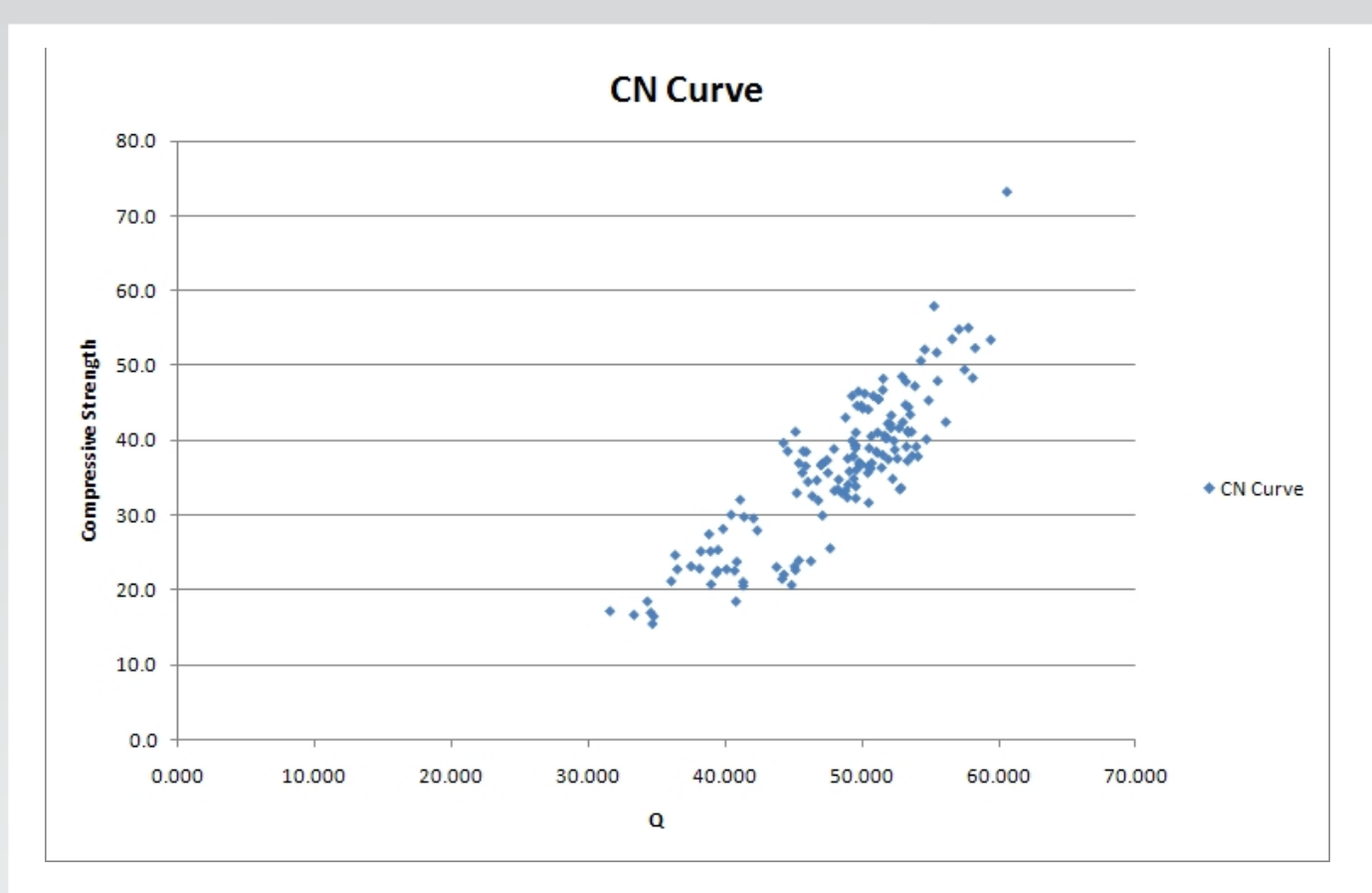

#### **Step 2 - Adding a trend line**

The "Trendline" function of EXCEL allows you to select the "best fit" curve to your actual data and provides the polynomial or exponential function that you need to program into the custom curve in Hammerlink. With the chart selected, click on "Trendline – More Trendline Options.."

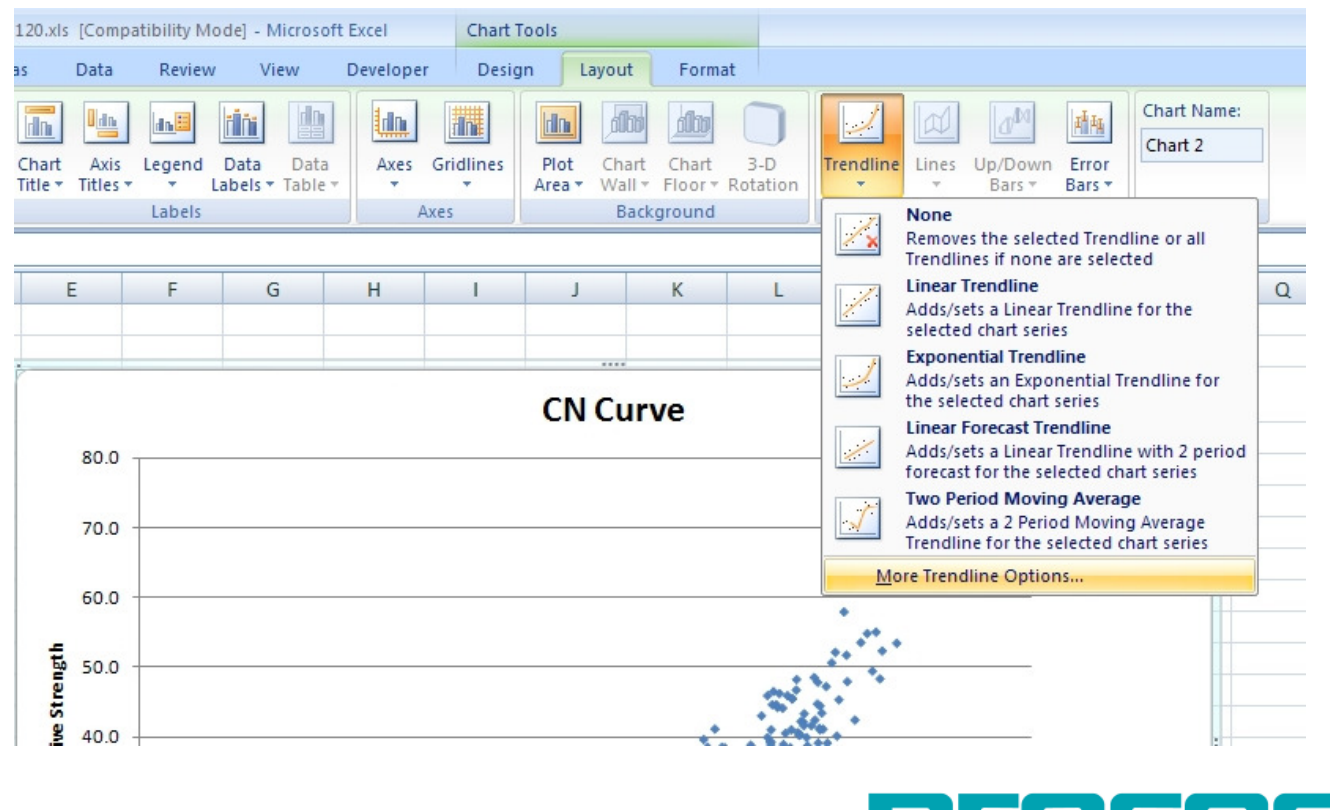

### silver schmidt

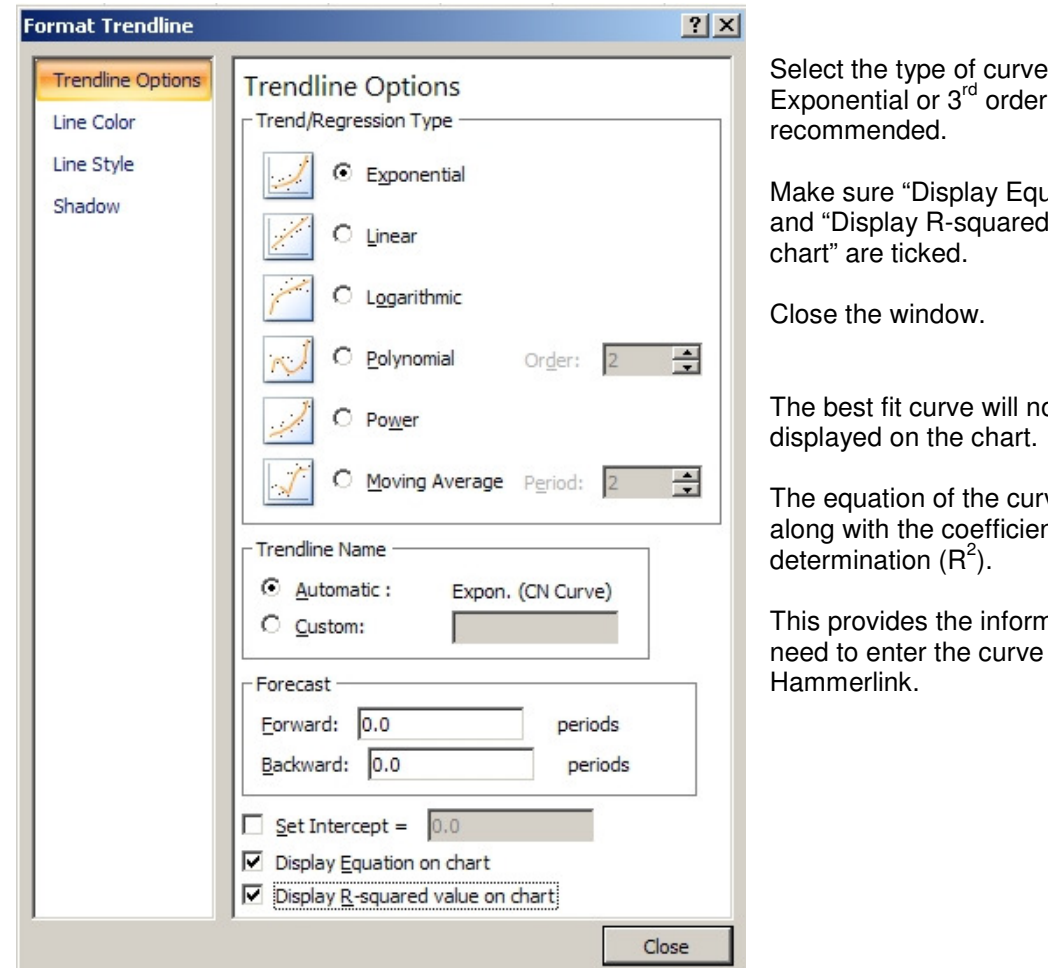

Select the type of curve: polynomial is

ation on chart" value on

ow be

ve is displayed nt of

nation you into

**CN Curve** 

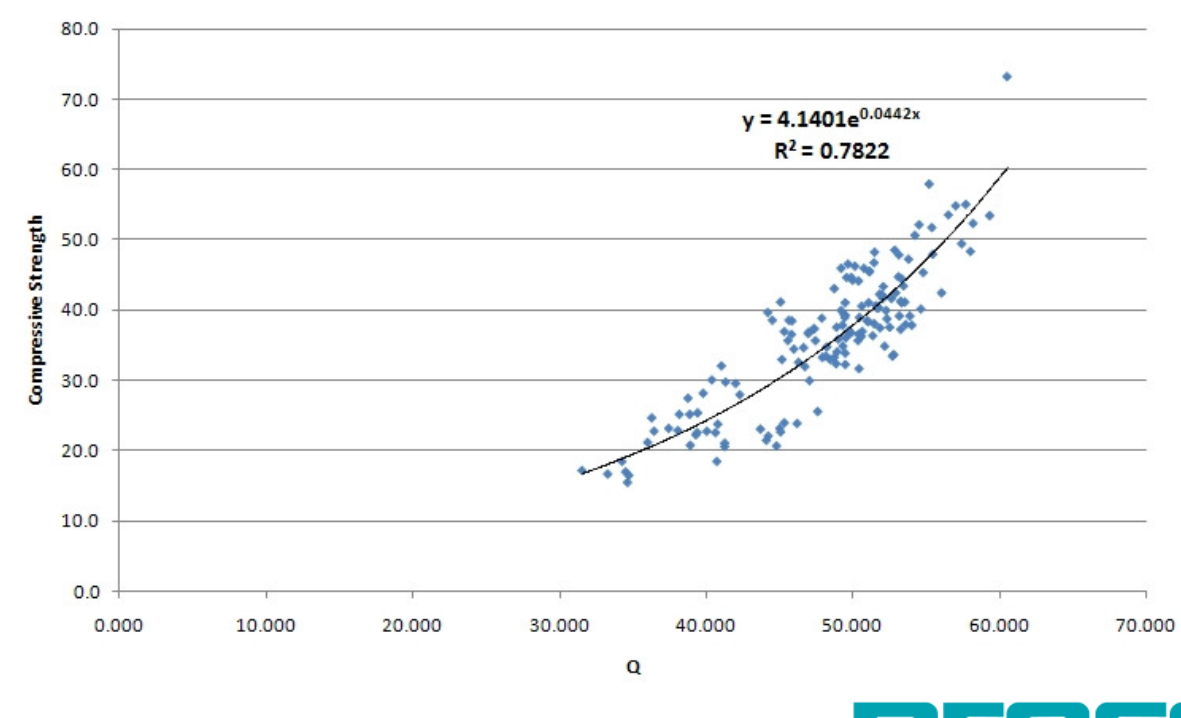

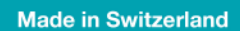